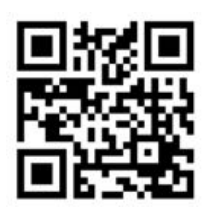

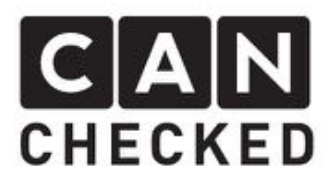

# Einbauanleitung MFA2.0

## Vorwort

Danke, dass Sie sich für den Kauf der MFA 2.0 für den Einbau im Golf 1/ Golf 2 Kombiinstrument entschieden haben. Nun zieht High-Tech in den Golf ein. Bei der Entwicklung der MFA wurde auf höchste Passgenauigkeit und Qualität geachtet. Die MFA wurde mit dieser Einbauanleitung von mehreren Testpersonen probemontiert und fortlaufend verbessert, damit Sie keine Probleme beim Umbau Ihres Kombiinstruments haben.

Trotz größter Sorgfalt und Tests kann es immer zu unvorhersehbaren Schwierigkeiten und Probleme kommen. Dies resultiert zum einen aus den vielen verschiedenen Versionen des Kombiinstruments, die im Vorfeld nicht alle berücksichtigt werden können. Zum anderen steht der MFA 2.0 sehr wenig Bauraum zur Verfügung. Wir bitten dies im Vorfeld zu entschuldigen.

Haben Sie für uns ein Feedback, Kritik, oder Änderungswünsche, bitte schreiben Sie uns eine E-Mail an info@canchecked.de.

## Benötigte Werkzeuge

- Kreuzschlitzschraubendreher klein
- Schlitzschraubendreher klein
- Isolierband
- Sekundenkleber

## Allgemeine Hinweise

Bei dem Umbauset handelt es sich um ein sehr sensitives Gerät. Man sollte auf einer antistatischen Unterlage arbeiten sowie ein Erdungsarmband tragen. Es ist jeglicher starker Druck oder ein Berühren des Displays während dem Betrieb nicht empfohlen. Dies kann zur Zerstörung des empfindlichen OLED-Bildschirms führen. CANchecked übernimmt keinerlei Haftung für diesen Umbau oder für Beschädigungen während des Umbaus oder während des Betriebs. Die Anleitung wurde mit bestem Wissen und Gewissen erstellt.

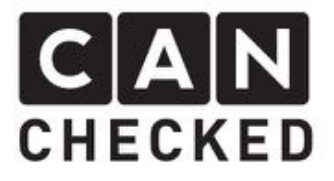

Einbau Vorbereitung

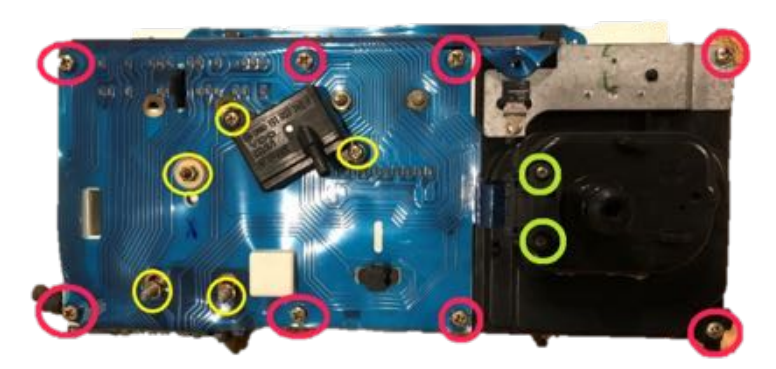

- 8x Kreuzschlitzschraube (rot) herausdrehen
- Stecker vom Entstörer abziehen
- 2x Kreuzschlitzschraube (grün) vom Gala-Sensor herausdrehen
- Galasensor entfernen
- 3x Birnen entfernen
- DZM 6kt-Mutter entfernen (gelb)
- 2x 6kt-Mutter(gelb) vom der Tankanzeige entfernen
- Drucksensor entfernen (gelb)

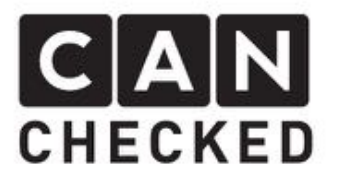

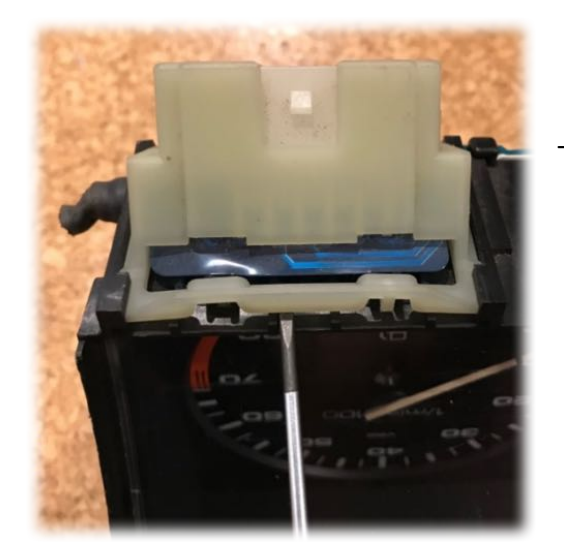

Lasche vom Hauptstecker hochbiegen und Stecker ausrasten

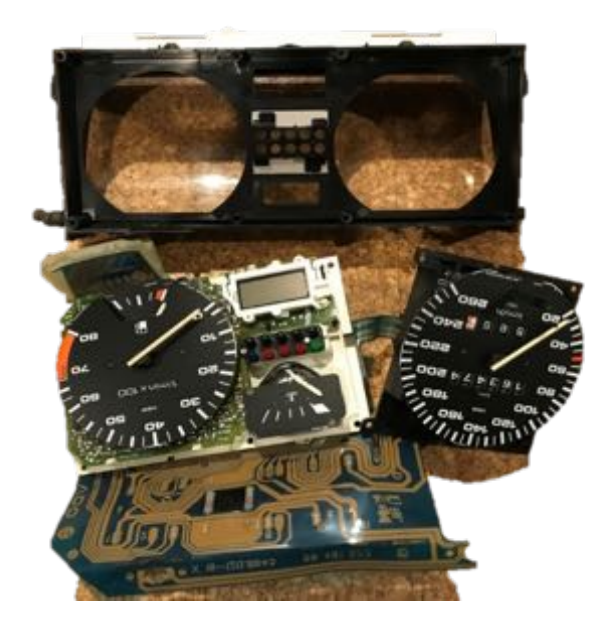

- Tacho und DZM vom Gehäuse trennen und abnehmen

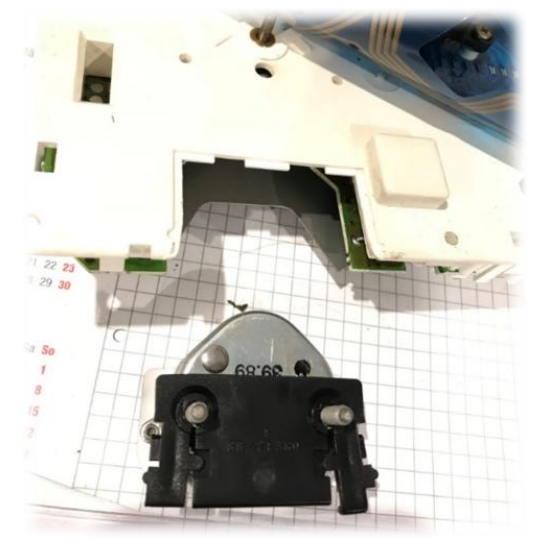

- Tankgeber aushaken, dafür die Rastkugeln im Kunststoff zusammendrücken

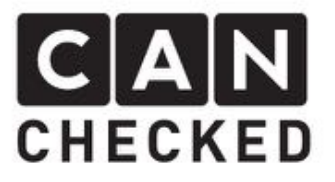

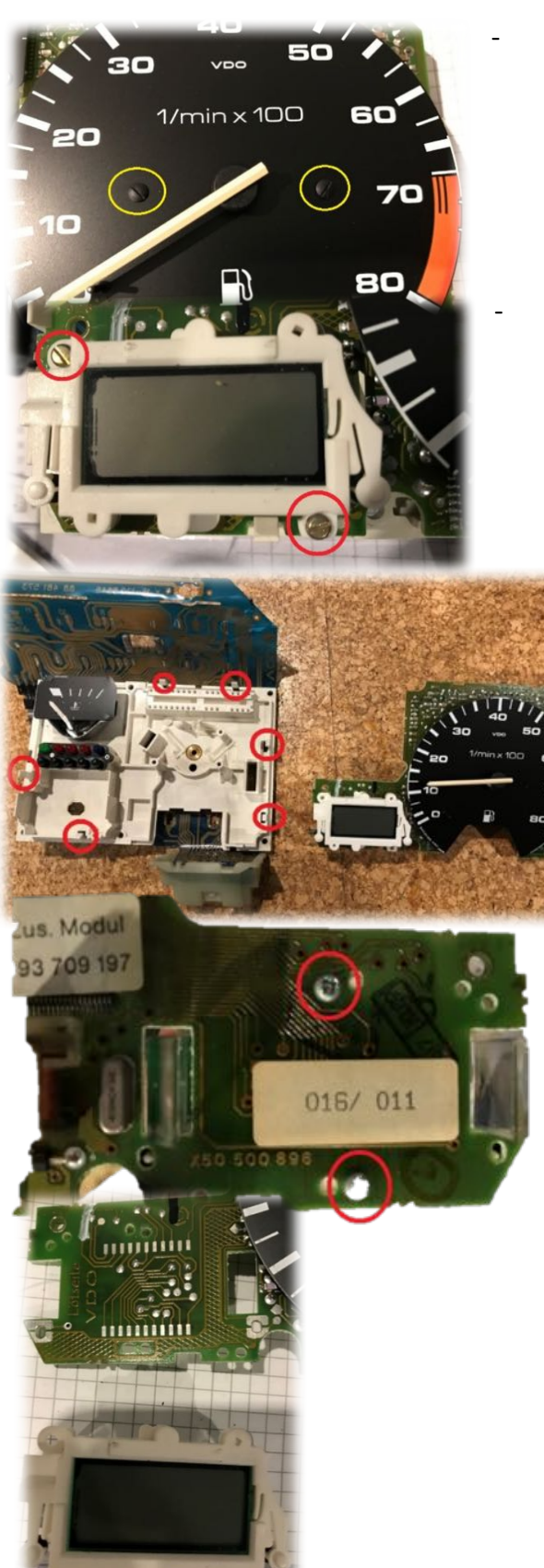

2x Schlitzschraube (gelb) der Tachoscheibe herausdrehen

2x Schlitzschrauben (rot) herausdrehen

- 6x Rasthacken aufbiegen und Elektronikplatine herausziehen. Kann im Bereich der Steckkontakte schwergängig sein.
- auf der Rückseite der Platine, 2x Kreuzschlitzschraube herausdrehen

- Display von Platine abziehen
- Platine mit Isolierband (nicht enthalten) überkleben

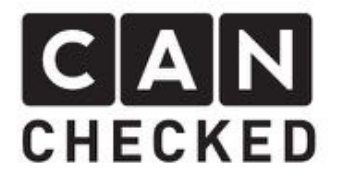

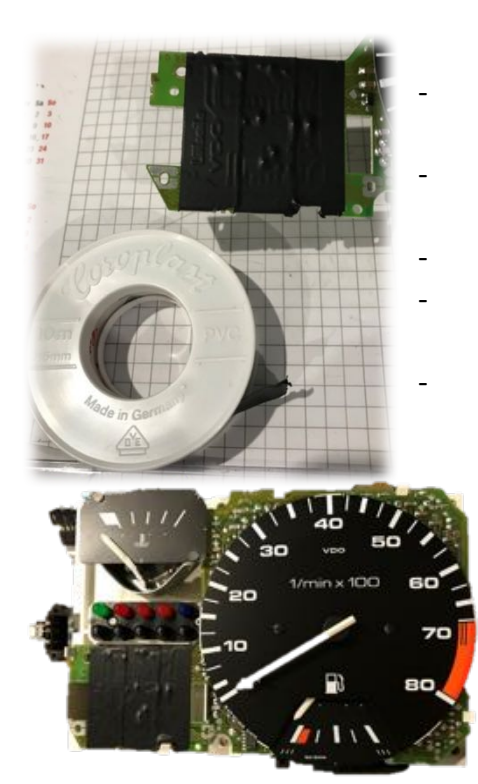

- Platine mit DZM wieder in Kunststoffgehäuse einrasten
- DZM -Scheibe mit zwei Schrauben wieder befestigen
- DZM auf Rückseite mit 6kt-Mutter befestigen - Tankanzeige einrasten und mit zwei 6kt-
- Mutter befestigen
- Drucksensor einstecken und festschrauben

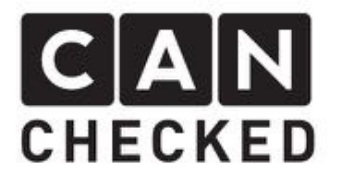

## Einbau Schaltblitz (falls vorhanden)

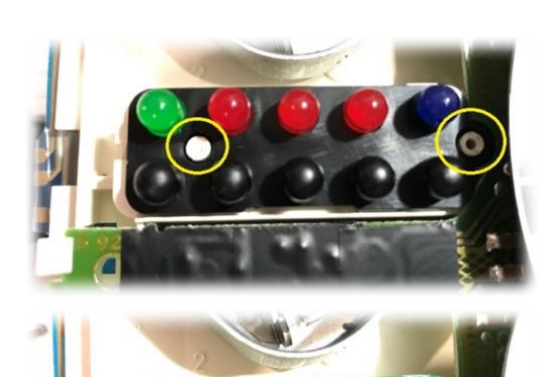

- Kunststoff-Dome mit Kreuzschlitzschraubendreher leicht aufreiben
- Schwarze Kunststoffteil herunterhebeln
- LED´s herausziehen
- Schaltblitzplatine aufsetzen

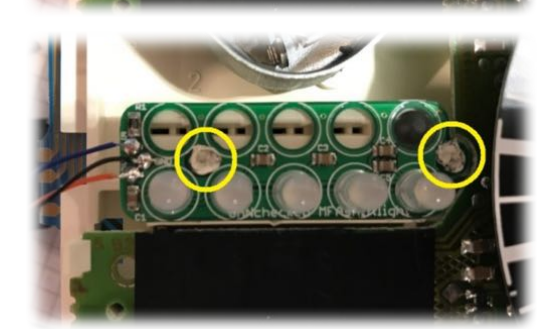

- Kunststoff Dome mit Lötkolben oder Sekundenkleber verkleben
- Led´s einstecken grün-rot-rot-rot-weiß

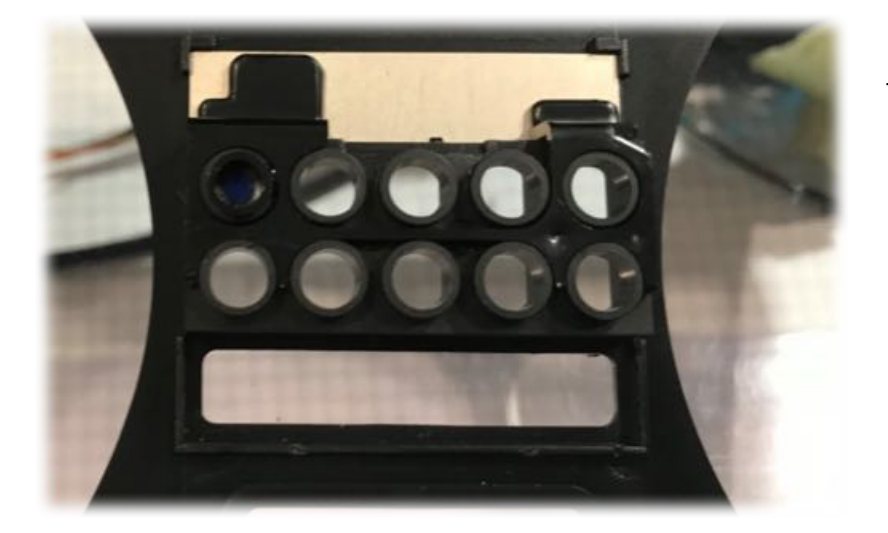

Blaue LED Kappe in Kombiinstrument Gehäuse stecken und mit Kleber sichern.

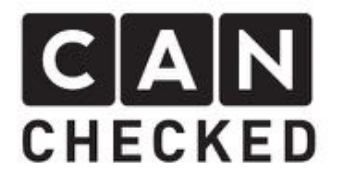

## Einbau MFA 2.0

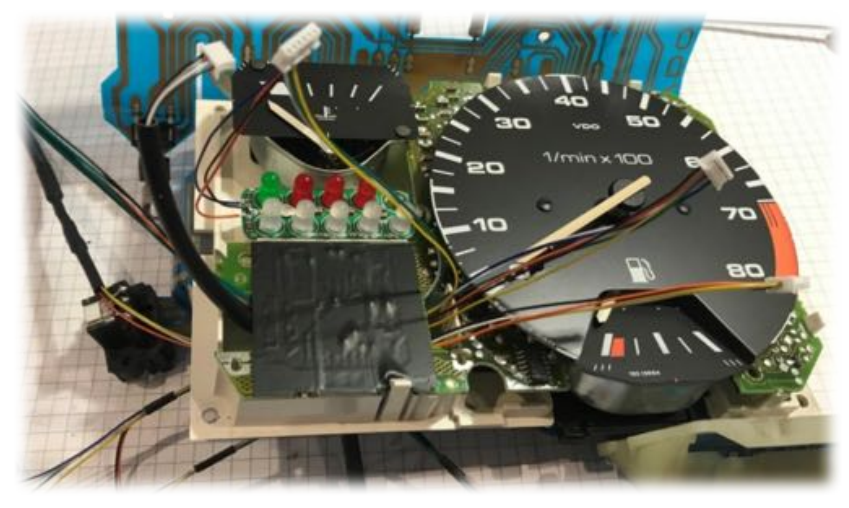

- 5x Stecker von hinten durch die Leuchtmittelöffnung im Kunststoffteil einführen

-Stecker für "Analoge

Eingänge" und "Poti" links an der Platine vorbeiführen

- Stecker für "USB Anschluss", "MFA-Hebel mit Netzteil" und "Schaltblitz mit CAN-Bus" rechts an der Platine vorbeiführen
- Stecker nachfolgendem Bild einstecken und Kabel verlegen. Es darf kein Kabel über die weißen Stecker laufen.

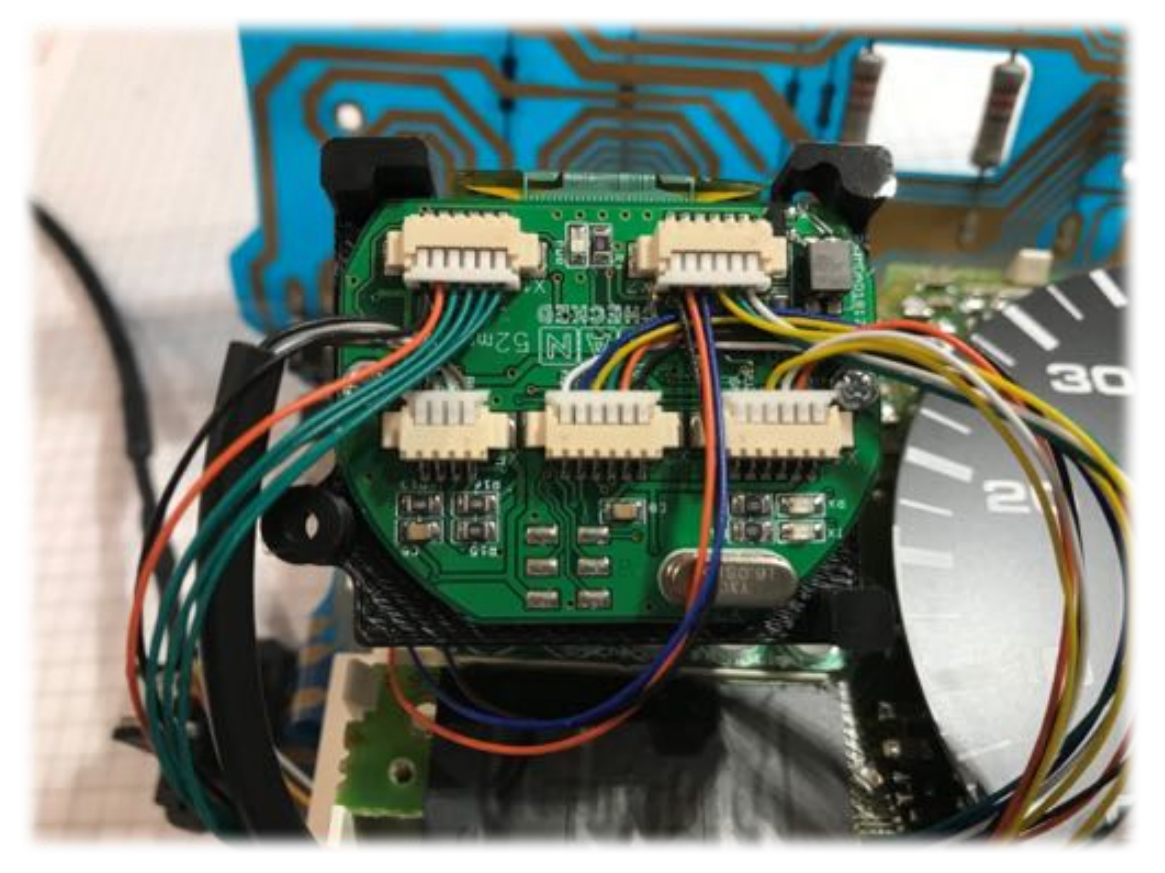

- Nutzt man den Schaltblitz so ersetzt dieser den Stecker vom Can Bus (im Bild oben rechts). Dieser wird also entfernt und der vom Schaltblitz angesteckt.

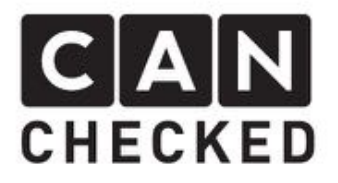

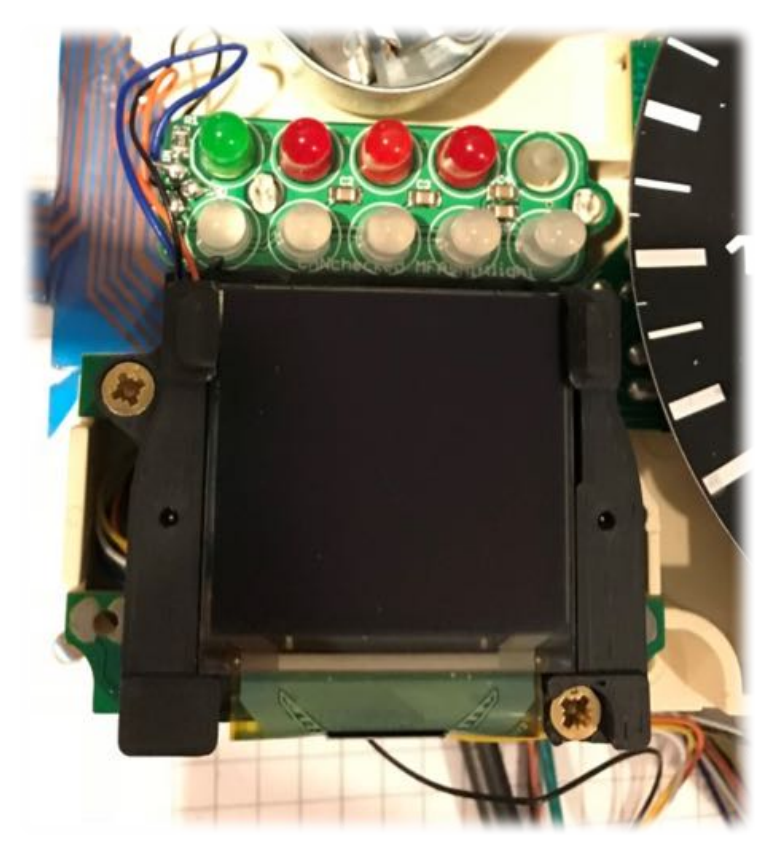

- Displayhalter aufsetzten. Darauf achten das kein Kabel zwischen einem weißen Stecker und der Platine eingeklemmt ist
- Displayhalter mit den mitgelieferten Schrauben befestigen
- Stecken Sie den USB Anschluss an einen PC um die korrekte Funktion zu überprüfen. Das Display schaltet sich an und es ist das Logo zusehen.

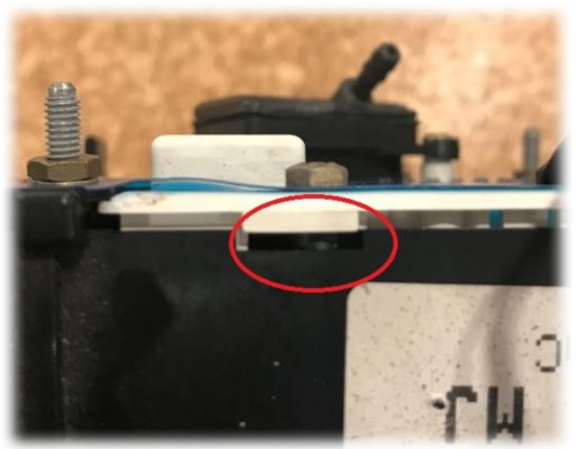

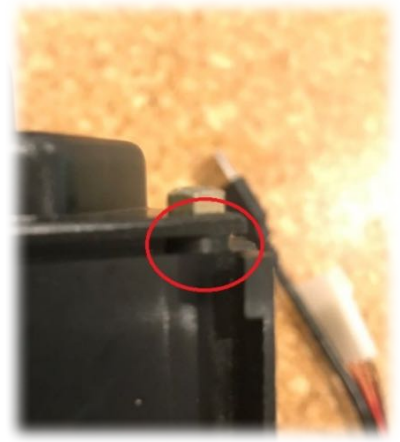

- Gehäuse vom Kombiinstrument auf DZM aufsetzen
- Gehäuse vom Tachogeber aufsetzten
- Bei jeder der 8 Verschraubungen die mitgelieferten schwarzen Unterlegscheiben zwischen Gehäuse und DZM Gehäuse und Tachogehäuse legen. Dadurch hat die MFA 2.0 mehr Platz im Gehäuse.
- Leiterfolie am Kombiinstrument befestigen
- Leuchtmittel einschrauben
- Stecker wieder einrasten

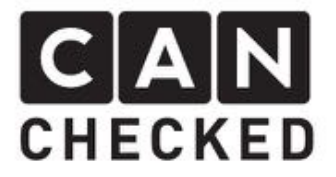

Als nächstes folgt der elektrische Anschluss im Fahrzeug. So wie auf den Bildern sollte auch Ihr Kombiinstrument jetzt aussehen.

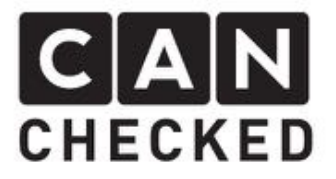

#### Elektrischer Anschluss

#### Stromversorgung:

Rotes Kabel = Klemme 15 (12V geschaltet über Zündung) mit 5A Sicherung abgesichert

Schwarzes Kabel = Masse

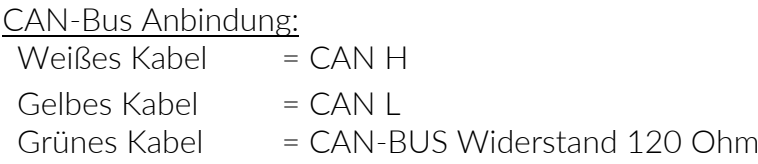

Soll der CAN-Bus Widerstand im Display aktiviert werden, muss das grüne Kabel mit dem weißen (CAN H) verbunden werden. Anschließend erfolgt die Verbindung über CAN H und CAN L zum Steuergerät.

Bei VW/Audi Steuergeräten wird die MFA direkt an den Can Bus vom Steuergerät angeklemmt. Meistens sind hier keine weiteren Geräte mit im Can Bus vorhanden, so dass der Widerstand gesetzt werden muss.

Analoge Eingänge:

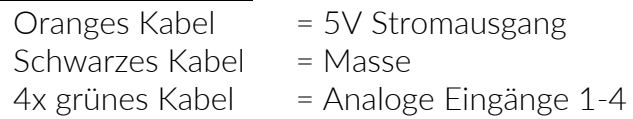

4-poliger Stecker Für den Anschluss des Originalen MFA Hebels.

Dreh-Drück-Poti Zum Bedienen der Menüstruktur im Display Drücken = Auswahl des jeweiligen Menüpunktes Drehen links/rechts = hoch/runter im Menü; Ändern eines Werts;

USB Anschluss in Verbindung mit Update Modul Für den Anschluss am PC zum Updaten der Display Firmware

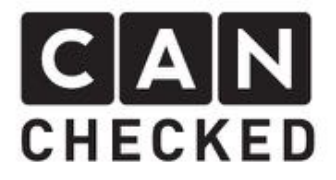

## Inbetriebnahme

Für die Inbetriebnahme muss die Stromversorgung des Displays angeschlossen sein. Zudem die gewünschten Anschlüsse wie Can Bus und/oder analoge Eingänge.

Wird nun über die Klemme 15 das Display mit Strom versorgt, so zeigt es das Startlogo an und wechselt dann zur letzten ausgewählten Ansicht.

Wenn man nun den Drehknopf drückt, so erscheint das Menü. Dreht man nun den Knopf so wählt man den entsprechenden Menüpinkt aus und bestätigt anschließend mit einem Druck auf den Knopf.

Zunächst sollte man unter "Options" => "CAN Type" das gewünschte Can Bus Protokoll auswählen (aktuell hinterlegt: trijekt, AIMRev6Typ2, Megasquirt 2, Ecumaster, KMS, VAG – sollte das gewünschte Protokoll nicht hinterlegt sein, so nehmen Sie bitte mit uns Kontakt auf: info@canchecked.de ). Standardmäßig liegt die Geschwindigkeit bei 500kbps. Im Steuergerät müssen nun die gleichen Einstellungen vorgenommen werden. Sowohl Protokoll als auch Übertragungsrate müssen gleich sein.

Die restlichen Einstellungen können vorerst so bleiben.

Unter dem Menüpunkt "Sensors" befinden sich nun alle auszuwählenden Sensoren für die Ansichten. Hier kann man je Sensor das Minimum und Maximum definieren. Unteroder Überschreitet ein Sensor diesen Wert, so wird ein Alarm ausgelöst. Entweder über ein Popup oder lediglich ein kleines gelbes Dreieck.

Der Punkt "Update" ist für Softwareupdates des Displays.

"Reset" setzt alle Sensoreinstellungen zurück auf den Werkszustand.

Mittels "Exit" kommt man wieder zurück zur Ansicht.

In der Ansicht oben rechts ist ein kleiner Punkt zu sehen. Werden über CAN Bus Nachrichten empfangen, so flackert dieser rot/grün. Kommen keine Nachrichten an, so ist er permanent rot. Dies kann folgende Fehler bedeuten: Can Bus nicht korrekt angeschlossen, Can Bus Protokoll im Steuergerät nicht aktiviert, Can Bus Terminierung nicht korrekt (siehe elektrischer Anschluss).

### Bedienung

Die Einstellungen erfolt mit dem Drehknopf, wie in "Inbetriebnahme" beschrieben.

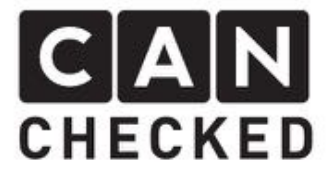

Die Sensoren und Ansichten werden mit dem originalen MFA-Hebel umgeschaltet. Der Schalter selektiert die untere oder obere Ansicht in der MFA und mit dem seitlichen Knopf erfolgt die Änderung.

## Analoge Eingänge

Hier können vier zusätzliche 0-5V Sensoren angeschlossen werden. Auf unserer Homepage unter Downloads befindet sich eine Liste, welche Sensoren bisher schon getestet wurden.

## Updates

Werden neue Softwareversionen mit Fehlerbehebungen und neuen Features angeboten, so erhält der Kunde diese direkt von CANchecked.

Das Vorgehen für ein Update ist wie folgt:

- 1) Treiber installieren http://canchecked.de/updater/PL2303\_1181.zip Software herunterladen: http://canchecked.de/updater/CANchecked-52mmupdater\_basic.zip
- 2) Display über USB anstecken
- 3) Sicher gehen dass ein Com-Port erkannt wird (siehe Screenshot)

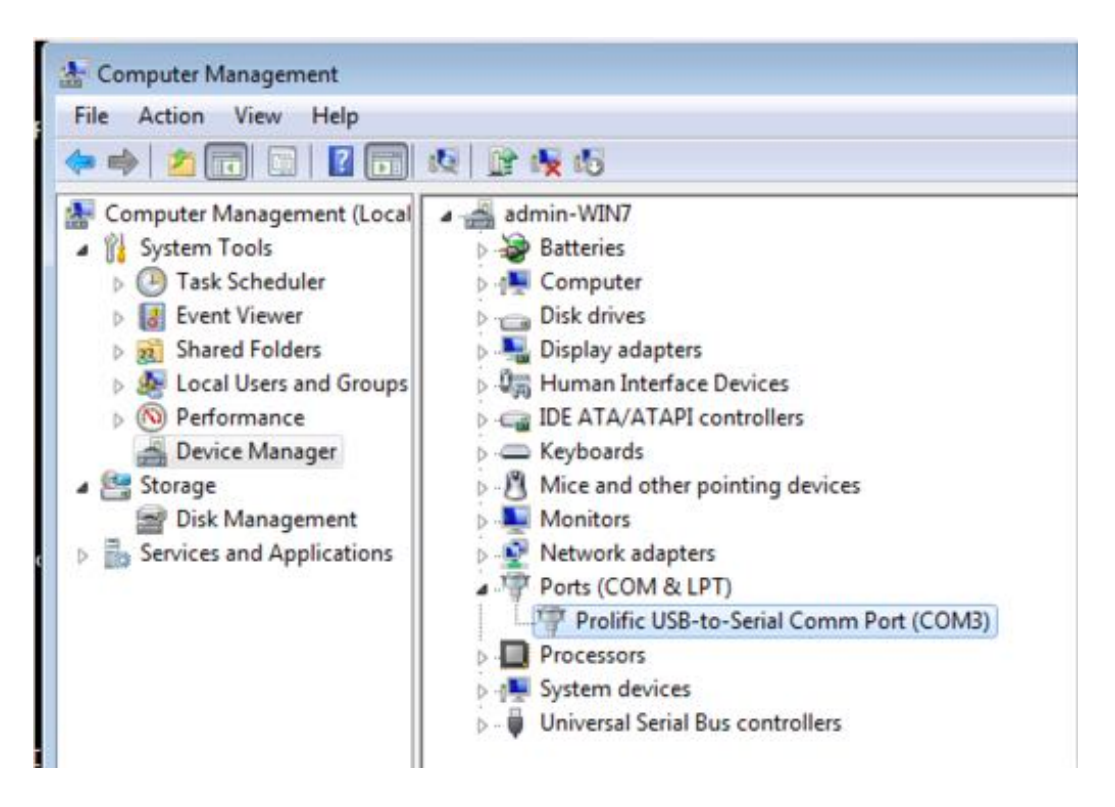

4) Software starten, passenden Com-Port wählen und Baud-Rate bei 115200 belassen

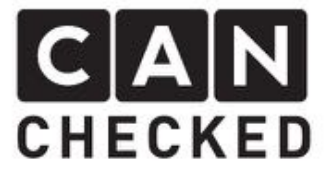

- 5) Im Display den Drehknopf drücken und in das Setup (oben "STP") gehen sowie dort den Punkt "Update" auswählen.
- 6) "Start Bootloader" => Button wird grün bei erfolgreichem Verbinden
- 7) "Select Hexfile" => HEX Datei wählen (kommt direkt von CANchecked
- 8) mit "program flash" die Software aufspielen
- 9) "Exit Bootloader"
- 10)Display abstecken und anstecken, die neue Software ist geladen